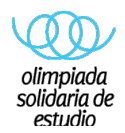

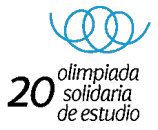

## **INSTRUCCIONES PARA DAR DE ALTA UNA O VARIAS SALAS DE ESTUDIO**

**1.- Ingrese en** www.olimpiadasolidaria.com

Hacer clik en **o** lnscribete dar link https://www.olimpiadasolidaria.com/salasde-estudio **Inscríbete** 

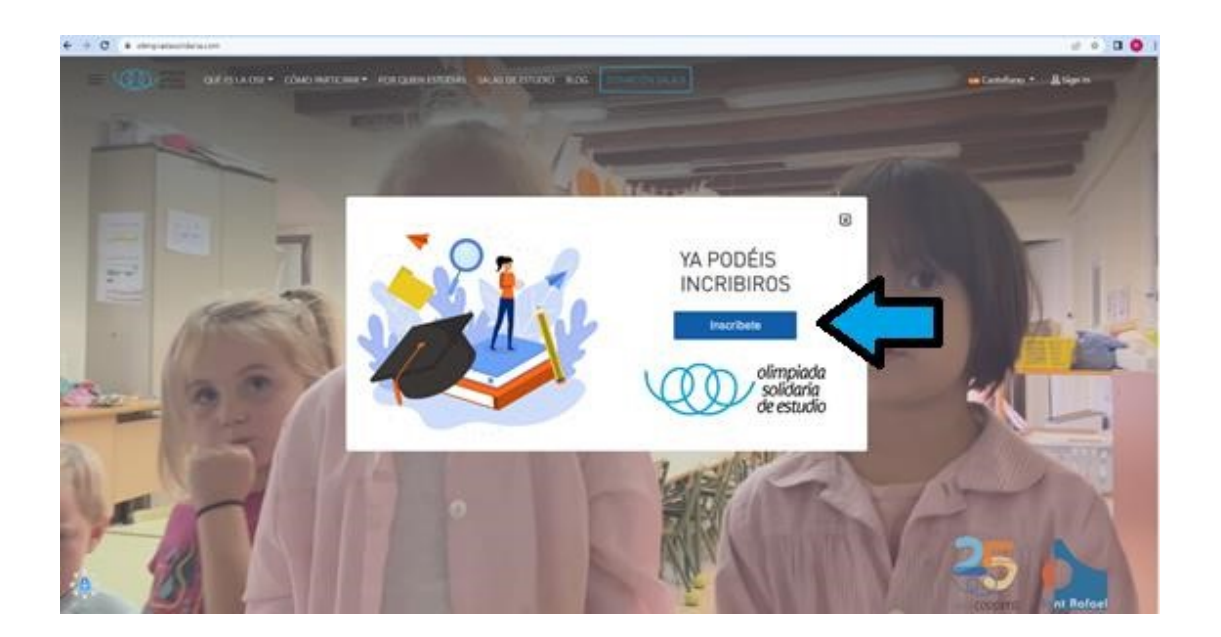

**2. Rellene el siguiente formulario:** 

### **NOTA:**

**En la celda de CAPACIDAD: Apuntar la capacidad de estudiantes en la sala de estudio. Si desea factura es necesario rellenar todos los campos del formulario de facturación.** 

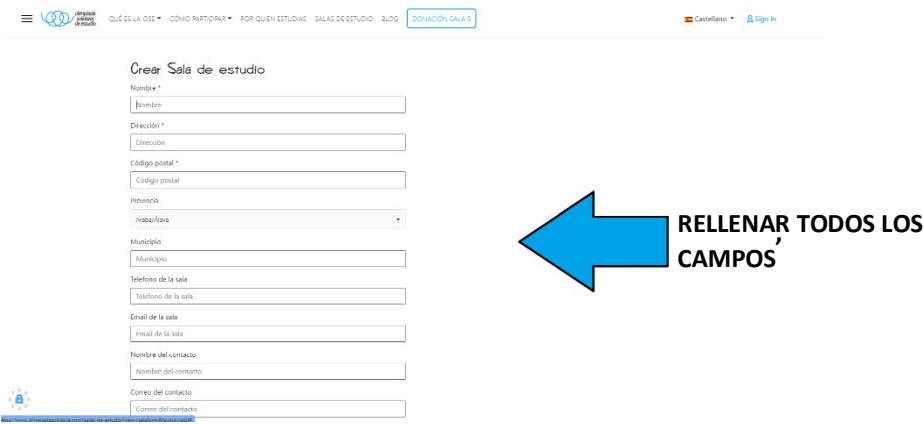

**Cuenta para formalizar el pago de inscripción mediante transferencia bancaria:** Banco: BBVA - nº de Cuenta: IBAN: ES62 0182 3500 2302 0175 4630

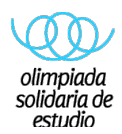

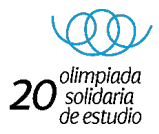

### **NOTA:**

### **Por favor ingresar el NOMBRE DE LA SALA, al efectuar la transferencia (en caso contrario no sabremos si ha realizado el pago, para el envío de claves y código QR)**

#### **Le llegará un correo electrónico con su usuario y contraseña.**

**Un vez confirmado el pago, su sala se mostrará en el listado general de salas, https://www.olimpiadasolidaria.com/salas-de-estudio como en el siguiente ejemplo.** 

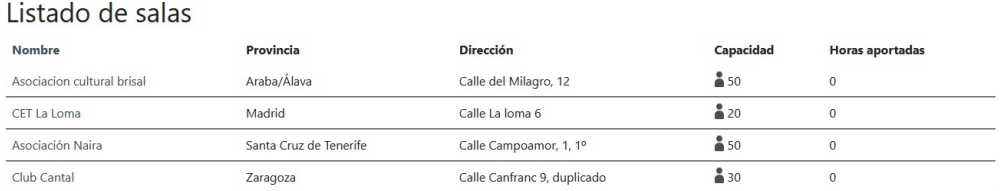

**No dude en contactar si tiene alguna inquietud, estamos para ayudar.**

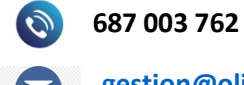

**gestion@olimpiadasolidaria.com**

# **¡GRACIAS!**

**EQUIPO OLIMPIADA SOLIDARIA DE ESTUDIO**

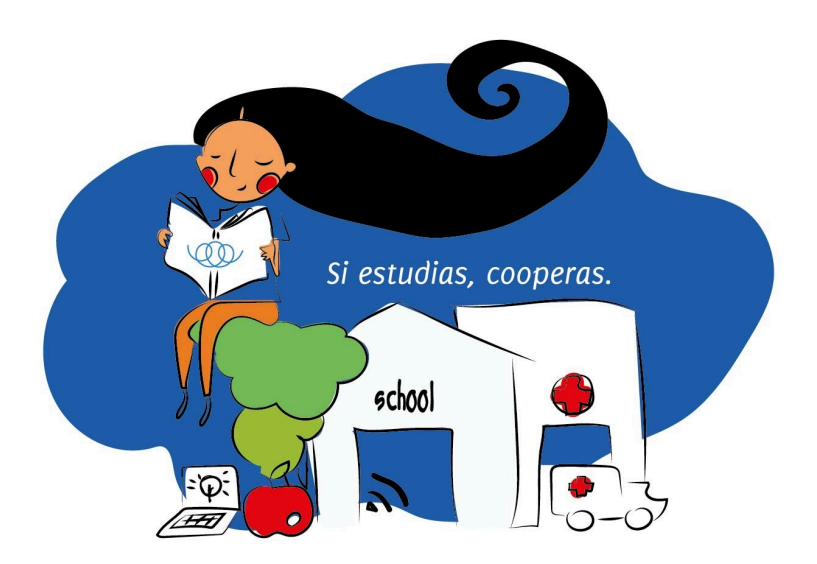

**www.olimpiadasolidaria.com**